## **How to access Westlaw**

- 1. When signing into the new Westlaw for the first time, you may be presented with a screen headed with the OpenAthens logo asking you to enter a username and password. Your Birkbeck details will not work here, do not enter them.
- 2. Instead, in the 'Find your organisation' search box on the right of the screen, enter Birkbeck and then click on the Birkbeck College link that appears underneath.

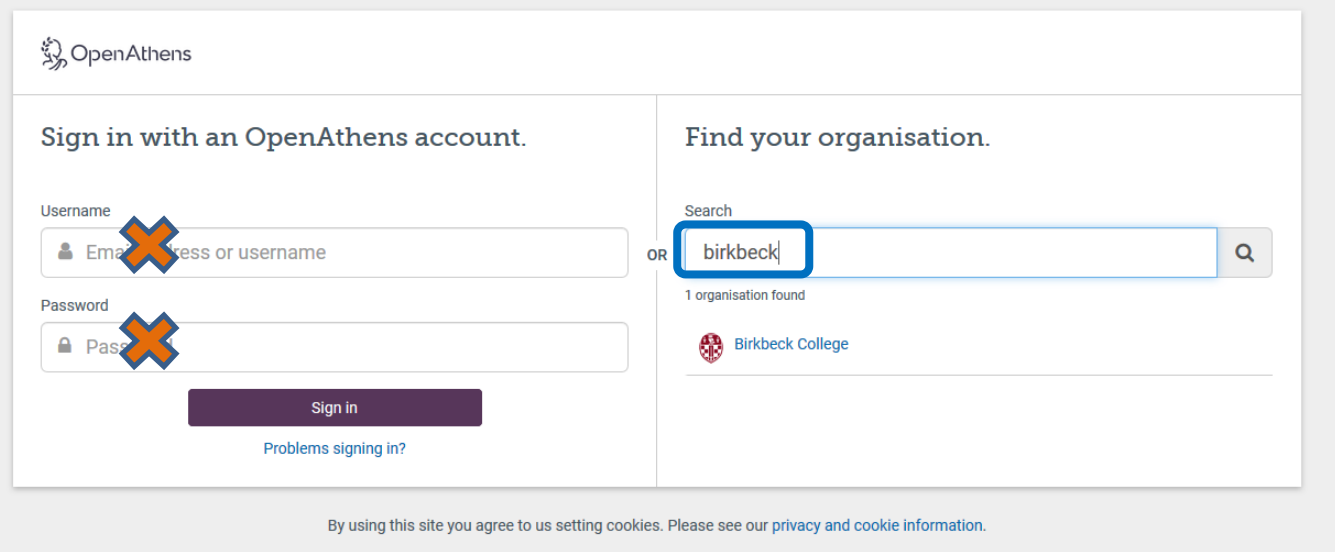

3. The Birkbeck sign in will appear as shown below. Enter your IT Services username (e.g. jsmit01) and password and click on 'Sign in'.

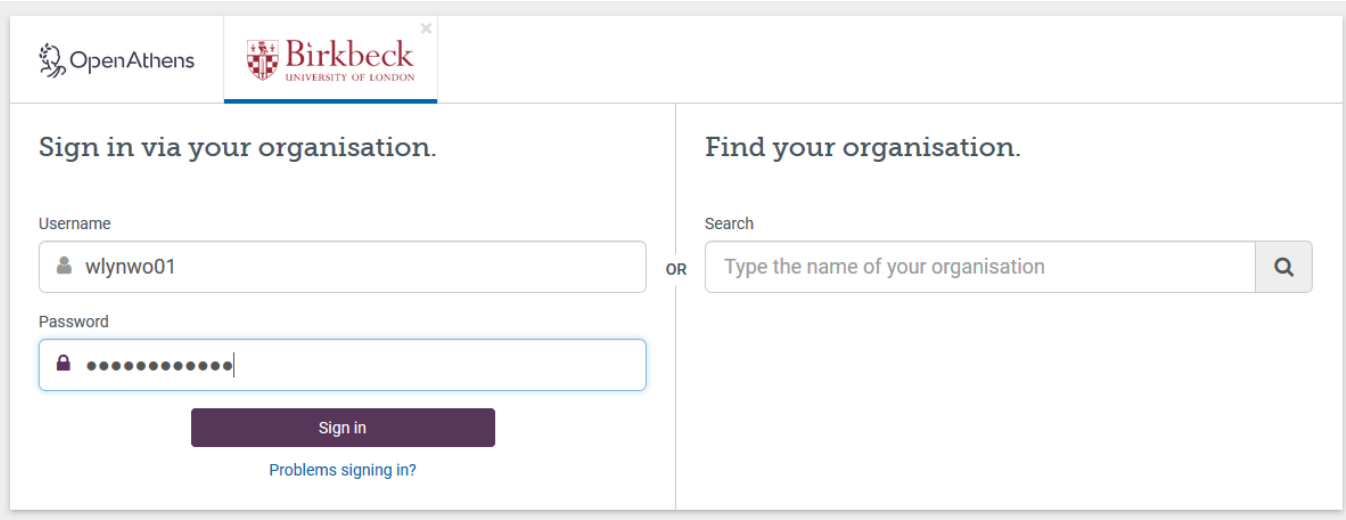

4. Once you have entered your ITS details, the OnePass screen below will appear. Fill in the short form and click on Continue (you will only be asked to do this on your first login).

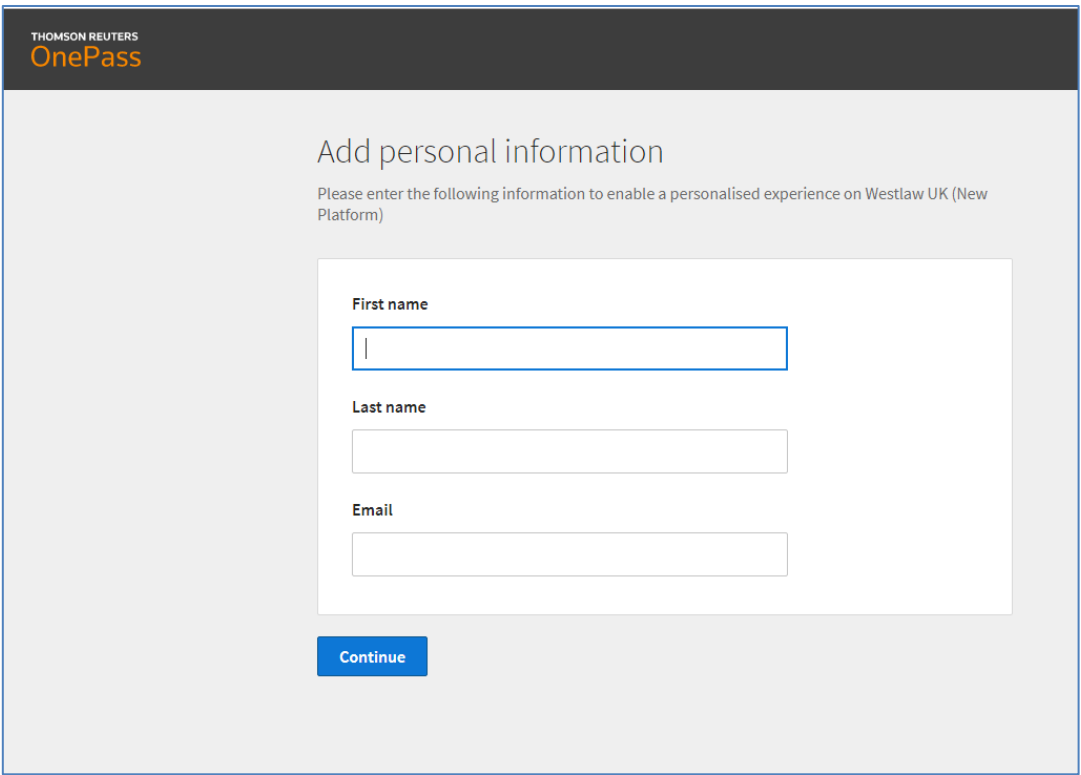

5. You will then be taken through to Westlaw UK.

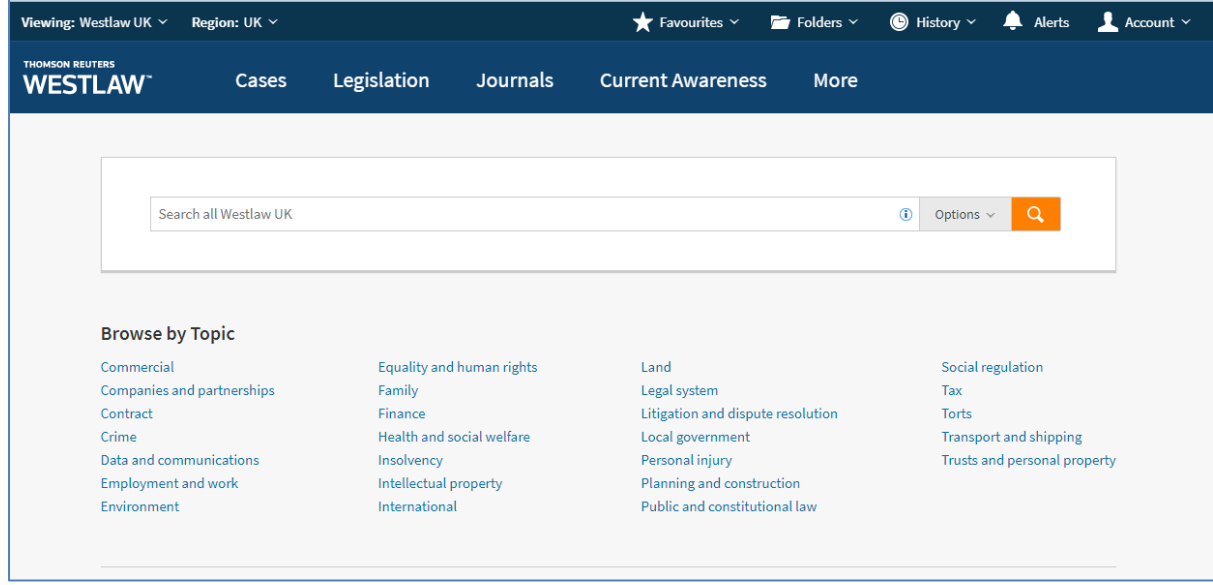

On subsequent logins to Westlaw, the Birkbeck login screen will automatically display.